## It is a bot. Ğ1 wallet that works directly in Telegram.

G1 Super Bot

### Created by @Kapis123

DLiuQaM8r8YF3S97hFPY4gKosEnYpnUsSRSQKn2353NW

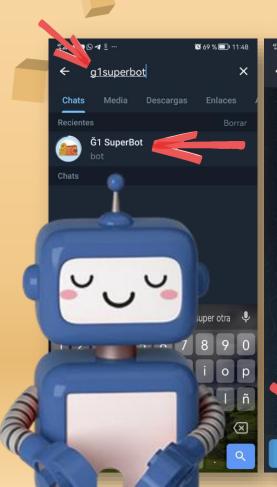

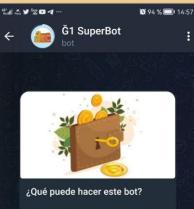

[Es] Este bot crea un monedero simple en junas (Ğ1) para intercambiar en los encuentros. Ideal para baja conectividad o gente nueva ya que no requiere descargar una app o recordar contraseñas.

[EN] This bot creates a simple wallet in Ĝ1 to use in the street. Ideal for low connectivity or new people since it does not require downloading an app or remembering passwords.

START

## Start the bot

Search Telegram g1superbot.

21

Open it and press start.

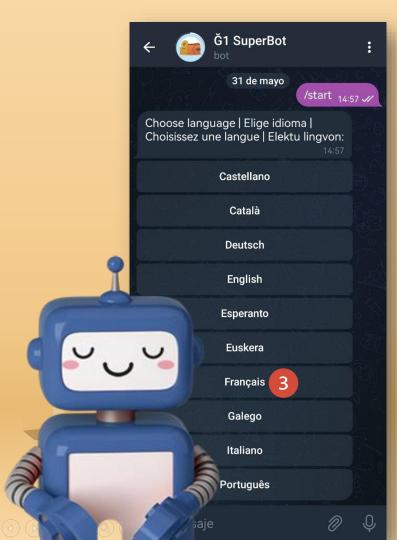

# 22 LANGUAGE

Select your language. Later you can change it through the "Settings" button, if you wish.

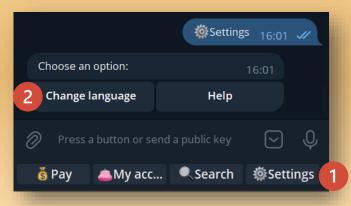

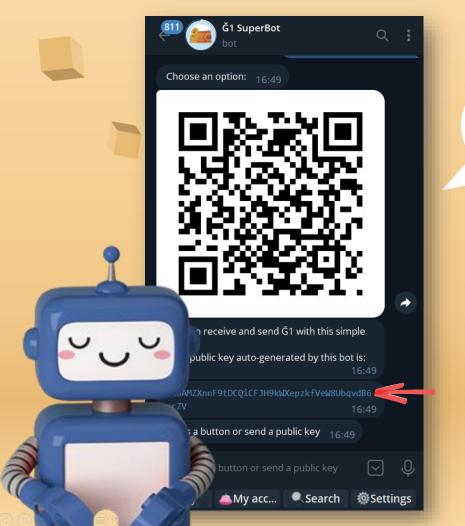

# Pın your key

ED

Your key and **QR code** will be generated automatically.

Activate the context menu to **pin your key** and always have it at hand. Change name

04

Add a profile to your account, so recipients know where the payment is coming from.

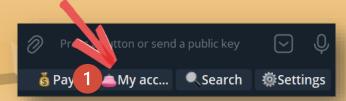

Click on the "My Account" button and then on the "Change Name" option

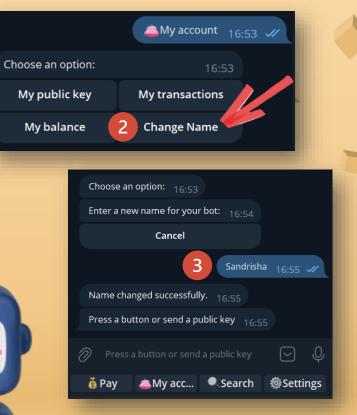

Write your name (it is recommended that if you are already a co-creator match the pseudonym you have in Cesium)

### Verify your name

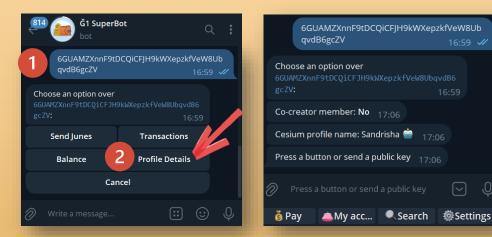

Paste your key and choose the "Profile Details" option to verify that it has been correctly created.

3 Open Cesium and from the "Directory" option look for the name you have put in Ğ1SuperBot to verify that it is linked to the corresponding key. But first make sure you have a Cesium+ set up that works well. On this website ginspecte you will find some servers.

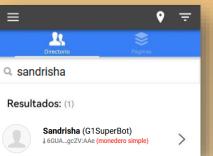

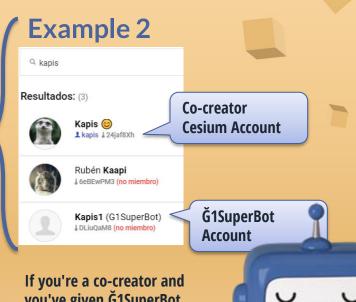

If you're a co-creator and you've given Ğ1SuperBot the same name as your pseudonym in Cesium, you'll make your search easier.

### **25** Button "My Account"

My Public Key: Show your key and QR code.

My transactions: Displays a list of the latest transactions.

My Balance: Shows the balance you have available.

**Change Name**: Add a name to your cesium+ profile, so recipients of your junes know who sent them.

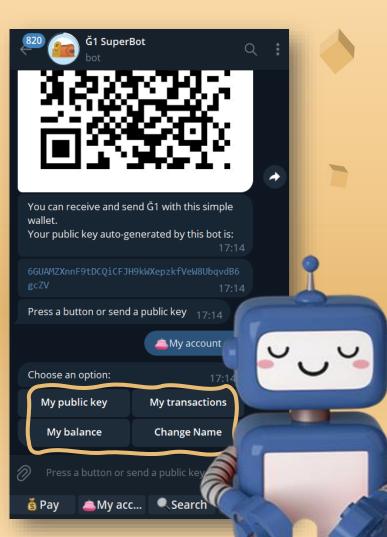

# **26** "Pay" button

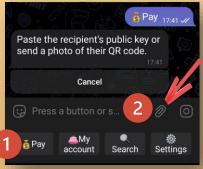

 Click on the "Pay" button
In case the receiver of the payment also uses
G1Superbot and does not have the QR code printed, suggest that he can see it from the option "My account", "My public key".
Click attach

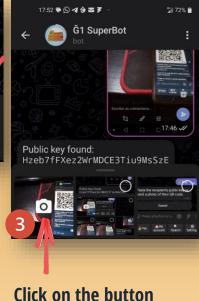

Click on the buttor to take a photo.

Focus on the QR code of who you are going to make the payment.

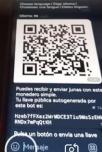

Tap for photo, hold for video

0

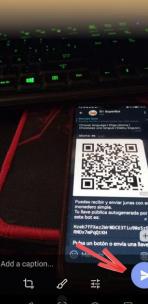

5

**Click Submit** 

### The bot will show you the key that corresponds to the QR code you scanned.

Public key found:

NkkLRNDx7mPaOtKH

How many Ğ1? 18:10

Cancel payment

& Pav

Hzeb7fFXez2WrMDCE3Tiu9MsSzE

18.10 .//

Settinas

#### Continue with Ğ1 SuperBot How many Ğ1? 16:58 the payment **Cancel payment** process... Write down the amount to be paid. 9 Payment comment? 100 Ğ1 sent from your g1superbot to No comment Cancel payment 3vZU with the comment: 'Gracias por tus GRANDES aportes'. 5 07/18/2023, 15:59 : -100.0 Ğ1: Gracias por Gracias por tus GRANDES aportes 16.59 tus GRANDES aportes (Pending) Please check your history in about 10-15 minutes to confirm that has been validated. Press a button or send a public key 17.04 In the comment, write the Press a button or send a public key 16:59 concept of payment (no strange characters, no 🚔 My acc... 🔍 Search 🛛 🕸 Settir And the search And the search And th 👸 Pav 👸 Pav accents, no Ñ, no emoticons. You can also verify your You will receive a payment by checking the You can also cancel your confirmation message of payment or send it without transactions. your payment. comment.

10

 $\square$ 

After pasting a key, the bot will show you the following options:

**Send Junes**: junes will be sent to the key you have glued. Following the same process, we did with the "Pay" button.

Keys

**Transactions**: you can see the transactions of the owner of the key you have pasted.

**Balance**: You can see the balance that corresponds to the key you are consulting.

**Profile Details:** You can see the name that corresponds to the key you are looking at, only if it has been edited. And whether he is a co-creator or not.

| 61 Super                                                                         | Bot Q                              | : |
|----------------------------------------------------------------------------------|------------------------------------|---|
| 24jaf8XhYZyDyU<br>CQRBQNA                                                        | b7hMcy5qsanaHBC11AwPefc<br>17:08 🗸 |   |
| Choose an option over<br>24jaf8XhYZyDyUb7hMcy<br>BQNA:                           | SqsanaHBC11AwPefcCQR<br>17:08      |   |
| Send Junes                                                                       | Transactions                       |   |
| Balance                                                                          | Profile Details                    |   |
| Cancel                                                                           |                                    |   |
| Write a message                                                                  |                                    |   |
| Choose an option over<br>24jaf8XhYZyDyUb7hMcy5qsanaHBC11AwPefcCQR<br>BQNA: 17:08 |                                    |   |
| Pseudonym: <b>kapis</b><br>Co-creator member: <b>Yes</b>                         | 17:12                              |   |
| Cesium profile name: Kap                                                         | is 😊 17:12                         |   |
| Press a button or send a p                                                       | ublic key 17:12                    |   |
| Press a button or send                                                           | la public key                      |   |
| 💰 Pay 🔺 📥 My acc                                                                 | Search                             |   |

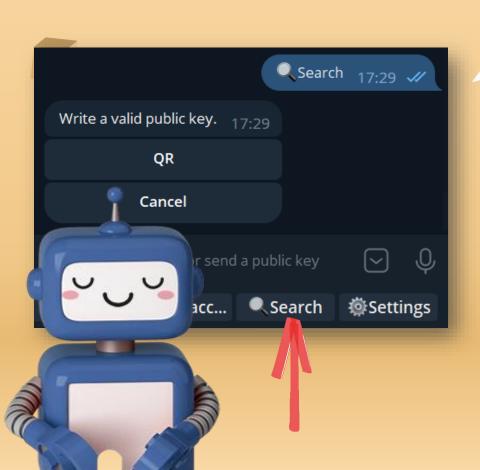

## 28 Search button

It suggests some apps to scan any QR code. Including:

- <u>@qrcrbot</u> of Telegram
- QR & Barcode Scanner open source, which can be downloaded from <u>Play Store</u> or from <u>this link</u>.

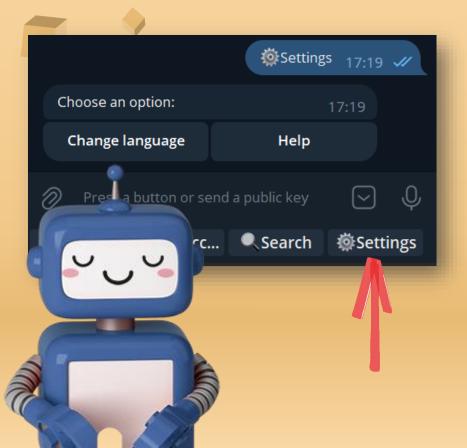

## Settings button

• You can change the language

29

- You can access the help, where you can see the latest version of <u>@g1superbot</u>.
- You can see the link to the <u>feedback</u> and support group.
- You can see the bot creator's key to send donations for such a great work.

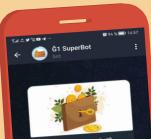

#### ¿Qué puede hacer este bot?

[Es] Este bot crea un monedero simple en junas (61) para intercambiar en los encuentros. Ideal para baja conectividad o gente nueva ya que no requiere descargar una app o recordar contraseñas.

[EN] This bot creates a simple wallet in G1 to use in the street. Ideal for low connectivity or new people since it does not require downloading an app or remembering passwords.

START

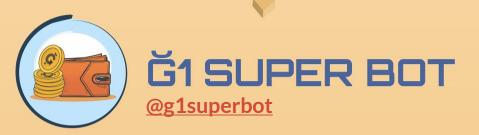

Bot author and translator of this guide; Kapis

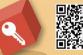

DLiuQaM8r8YF3S97hFPY4gKosEnYpnUsSRSQKn2353NW

#### Design of this guide, Sandrisha.

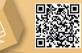

6GUAMZXnnF9tDCQiCFJH9kWXepzkfVeW8UbqvdB6gcZV

August/2023